## **Neuen Termin anlegen**

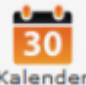

Ein n[e](http://wiki.girona.de/lib/exe/detail.php?id=ifsg%3Amodule%3Abelehrungstermine%3Aneu&media=ifsg:module:kalender.png)uer Termin lässt sich über den Button Kalender erstellen. Es öffnet sich ein Kalender (hier Wochenansicht).

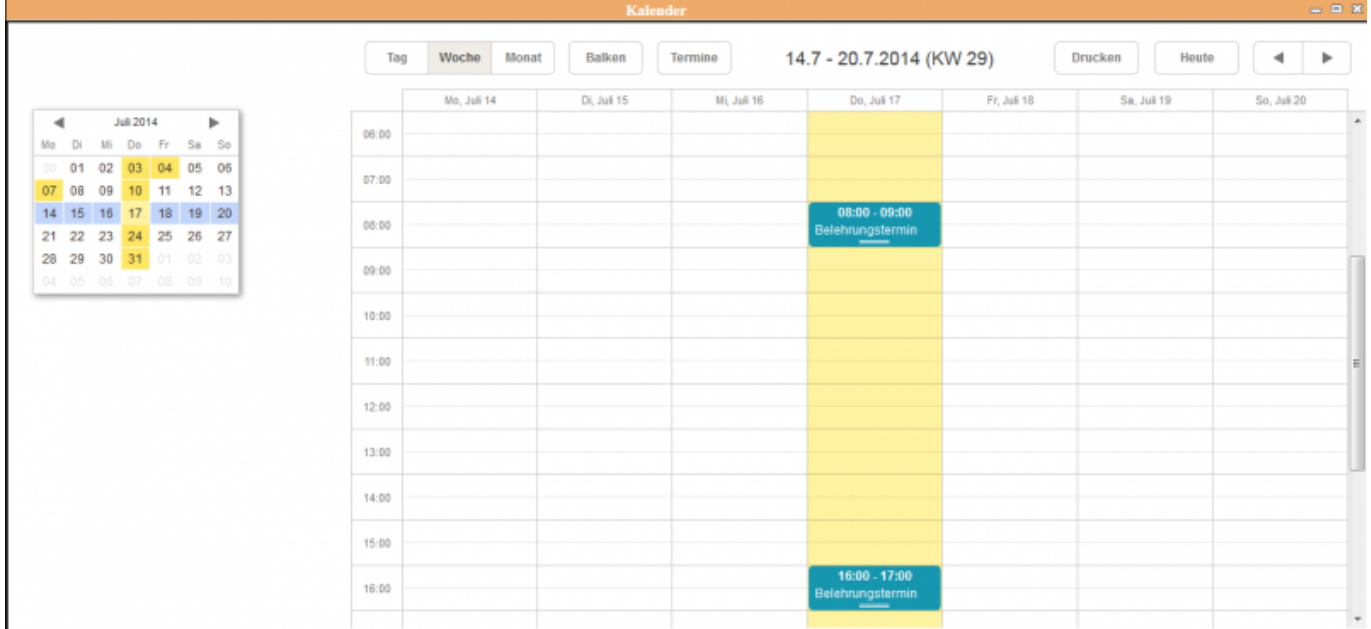

In der Darstellung werden die Termine farblich gekennzeichnet. Zuerst ist der Tag herauszusuchen, egal über welche Kalenderansicht (Monat-,Woche- oder Tagesansicht) und dann die Uhrzeit an diesem Tag.

Mit einem Doppelklick auf die Uhrzeit öffnet sich die Erfassungsmaske für diesen Termin.

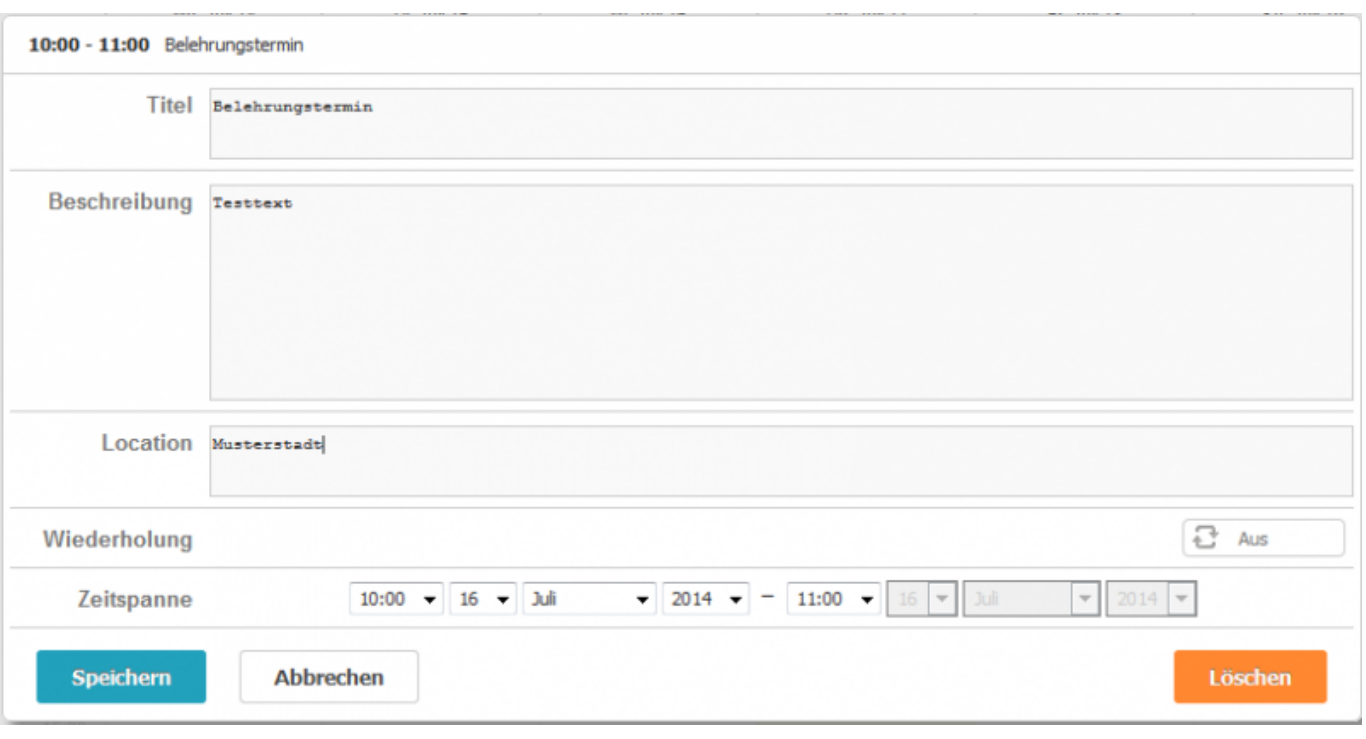

Girona Wiki - http://wiki.girona.de/

Die entsprechenden Eintragungen für die Anlage des Termins vornehmen und auf den Speicher-Button klicken.

Der Termin ist nun im Kalender enthalten.

Durch Doppelklick auf den Termin öffnet sich die Terminmaske im Kalender und es können [Änderungen](http://wiki.girona.de/doku.php?id=ifsg:module:belehrungstermine:bearbeiten) vorgenommen werden. Wenn der Termin nur einmal angeklickt wird, erscheinen an der linken Seite Symbole, über die ebenfalls Änderungen vorgenommen werden können.

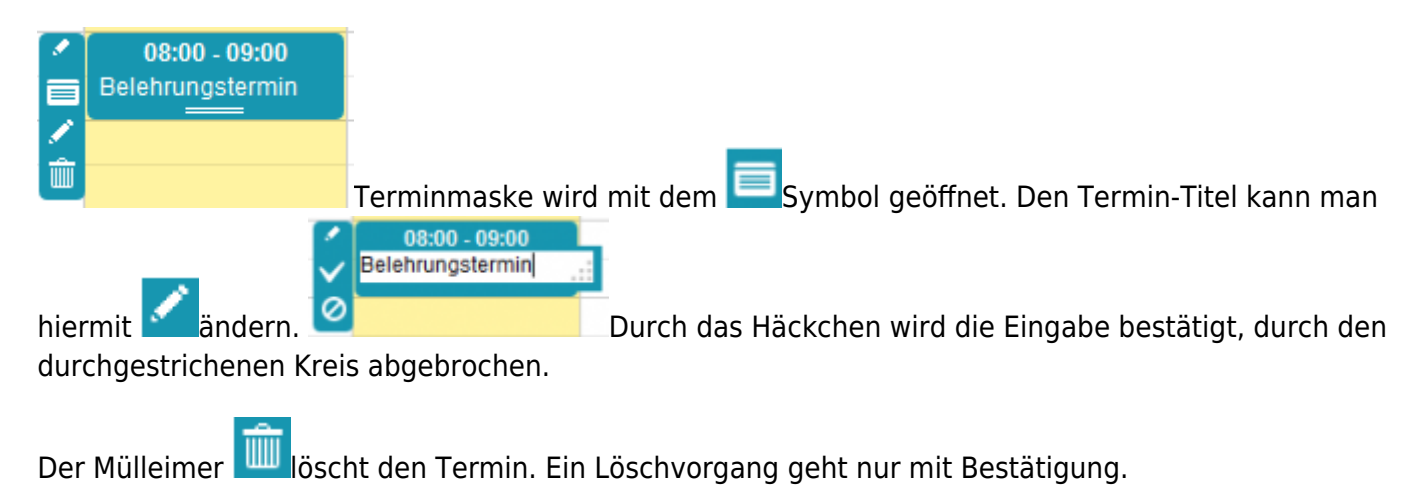

## **Allgemeine Information: Behlehrungstermin**

Ein [Belehrungstermin](http://wiki.girona.de/doku.php?id=ifsg:module:belehrungstermine) lässt sich direkt über den Button Neuer Behlehrungstermin oder über die Leiste Bearbeiten anlegen.

## **Belehrungstermin bearbeiten**

[Belehrungstermin bearbeiten](http://wiki.girona.de/doku.php?id=ifsg:module:belehrungstermine:bearbeiten)

## **Admin-Modus**

[Admin-Modus Belehrungstermine](http://wiki.girona.de/doku.php?id=ifsg:module:belehrungstermine:admin)

From: <http://wiki.girona.de/> - **Girona Wiki**

Permanent link: **<http://wiki.girona.de/doku.php?id=ifsg:module:belehrungstermine:neu>**

Last update: **2016/12/20 10:04**

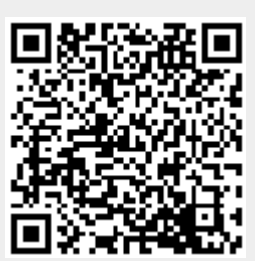